## 公共工程雲端系統

# 系統使用手冊 FA3 設施維護機關版

## V1.0

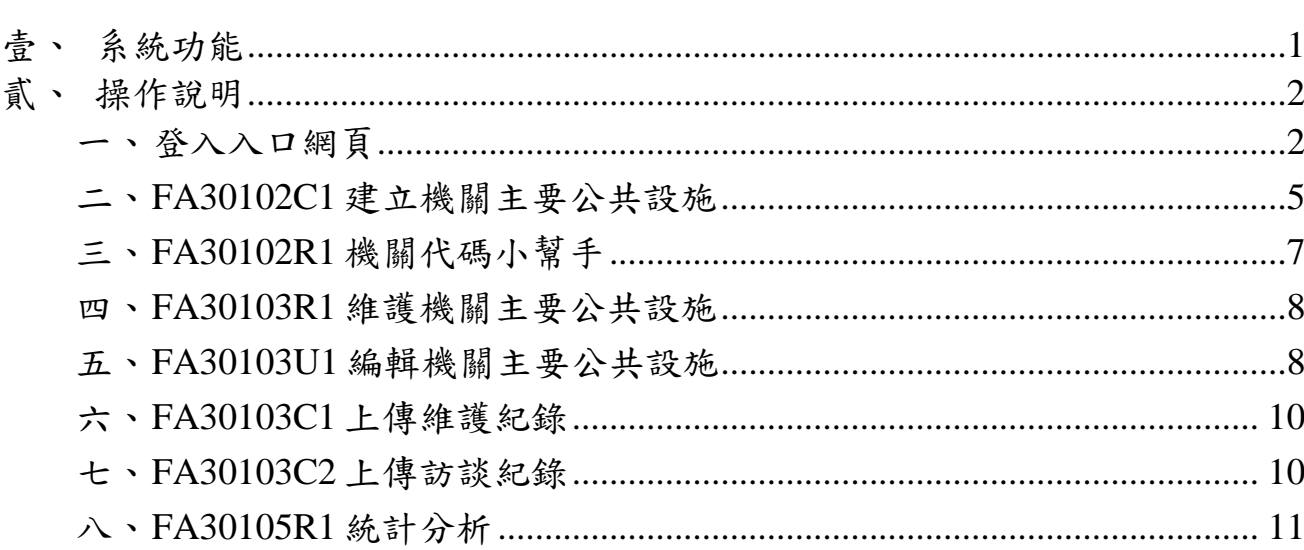

錄

 $\mathbf{B}$ 

# 圖目錄

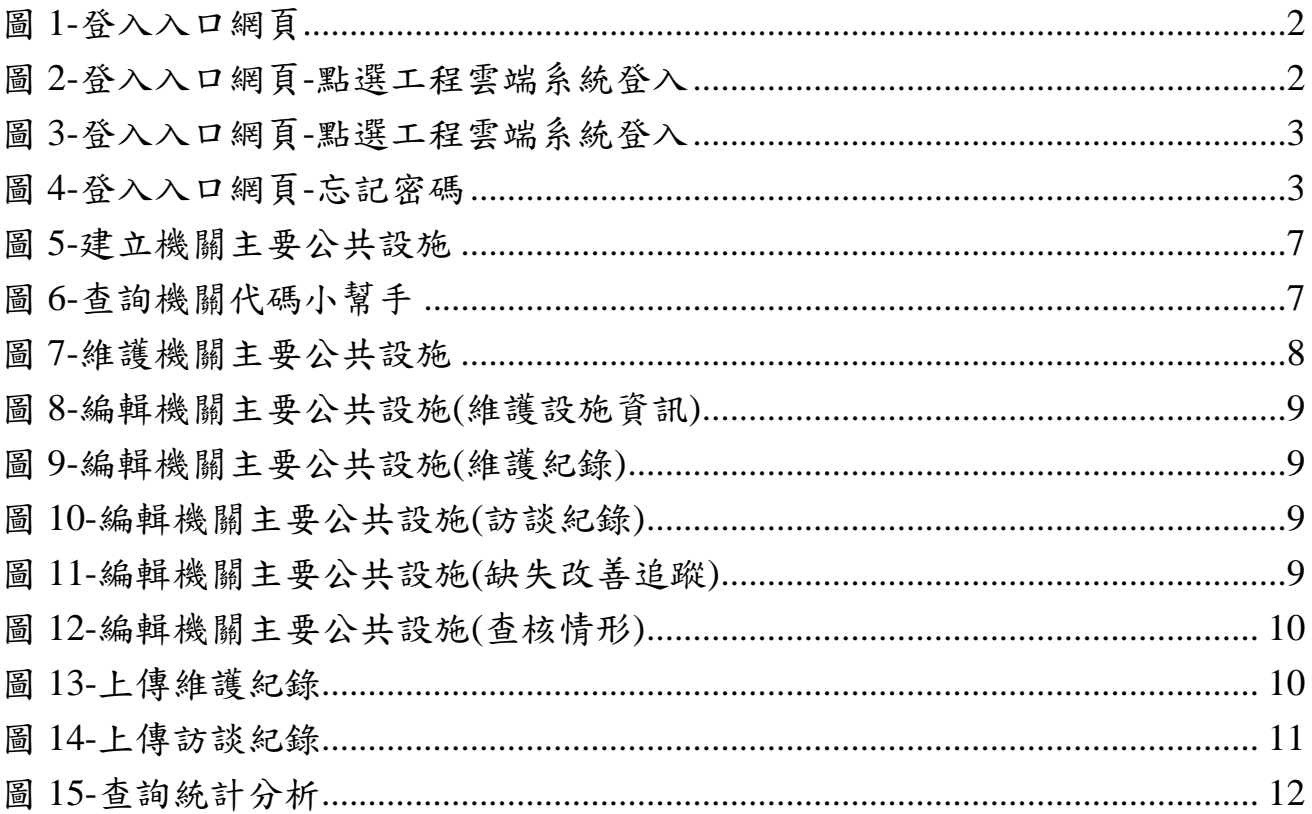

## <span id="page-4-0"></span>壹、 系統功能

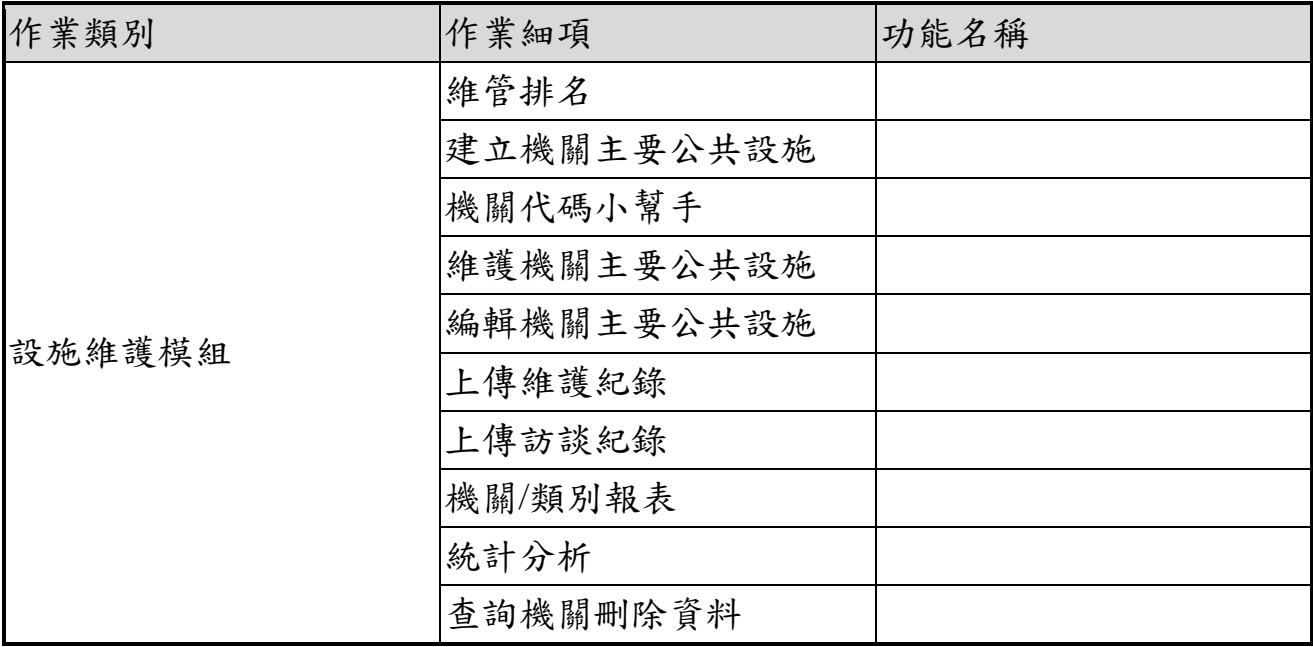

## <span id="page-5-0"></span>貳、 操作說明

## <span id="page-5-1"></span>一、 登入入口網頁

公共工程雲端服務網:https://pcic.pcc.gov.tw/pwc-web/

「公共設施維護管理資訊系統」使用之帳號密碼,係與本會標案管理系 統同步共用,如有帳號新增需求,請各機關洽所屬之工程施工查核小組 申請。

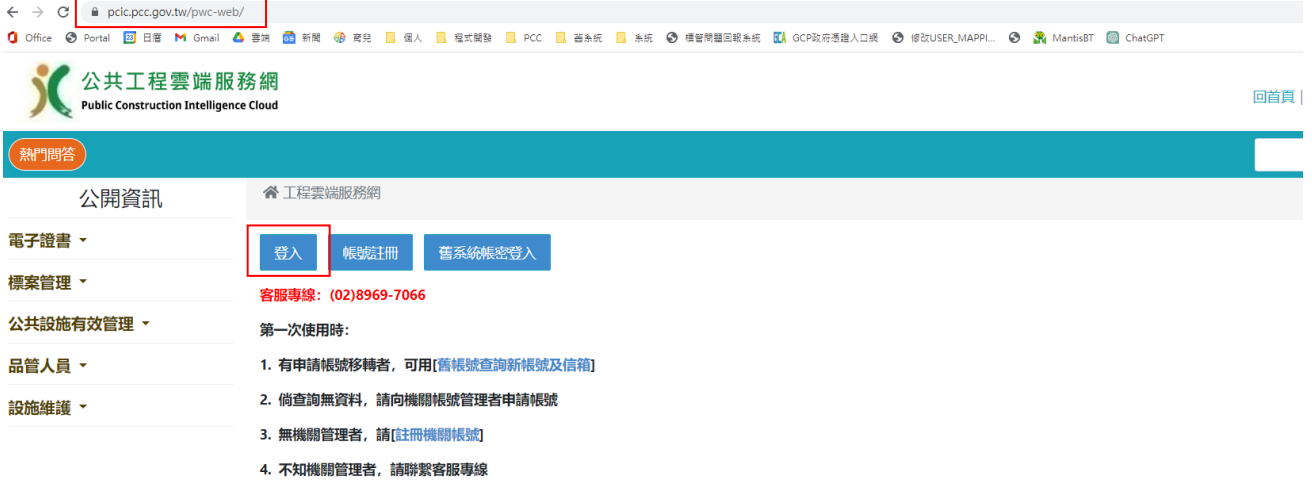

圖 1-登入入口網頁

<span id="page-5-2"></span>(一) 點選工程雲端系統登入

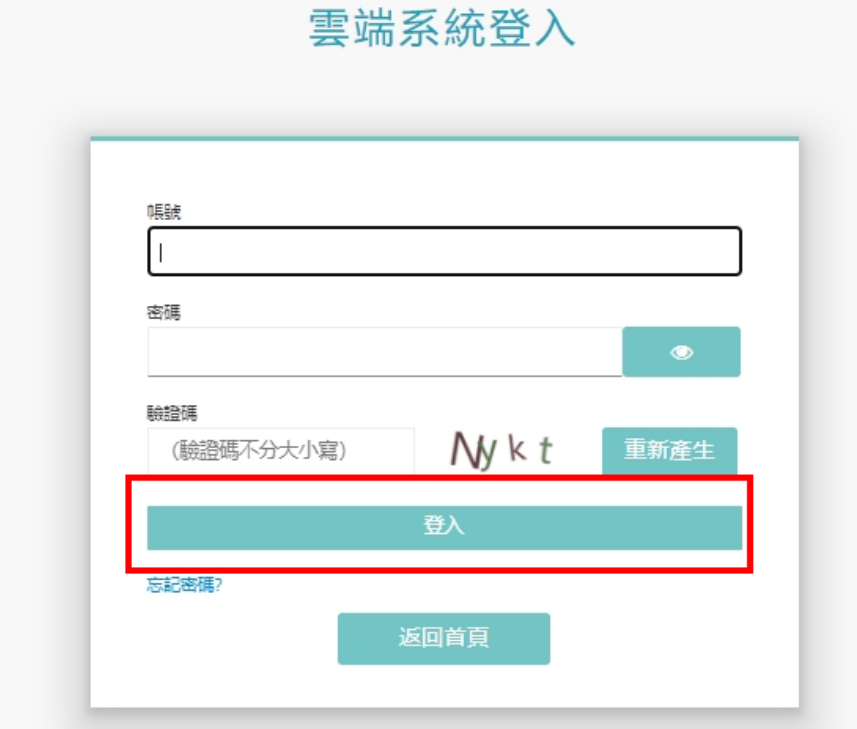

<span id="page-5-3"></span>圖 2-登入入口網頁-點選工程雲端系統登入

- 1. 輸入帳號、密碼、驗證碼。
- 2. 若看不清楚「驗證碼」,可直接點選重新產生即會出現新的一組驗 證碼。
- 3. 點選登入,通過系統檢核後即可顯示工程雲端系統首頁。

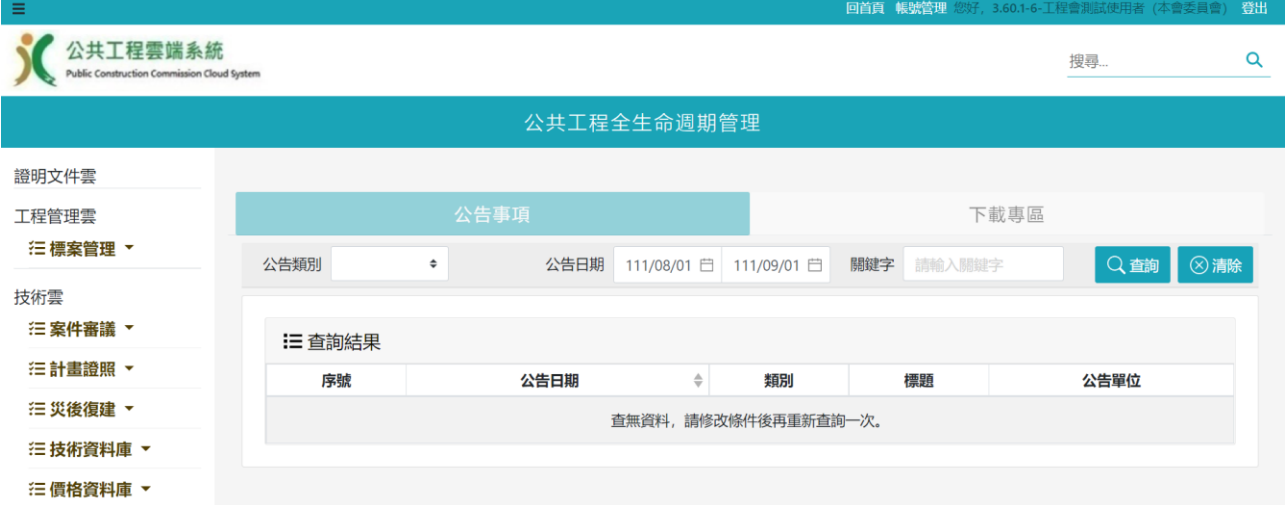

圖 3-登入入口網頁-點選工程雲端系統登入

<span id="page-6-0"></span>(二) 【忘記密碼】

雲端系統登入

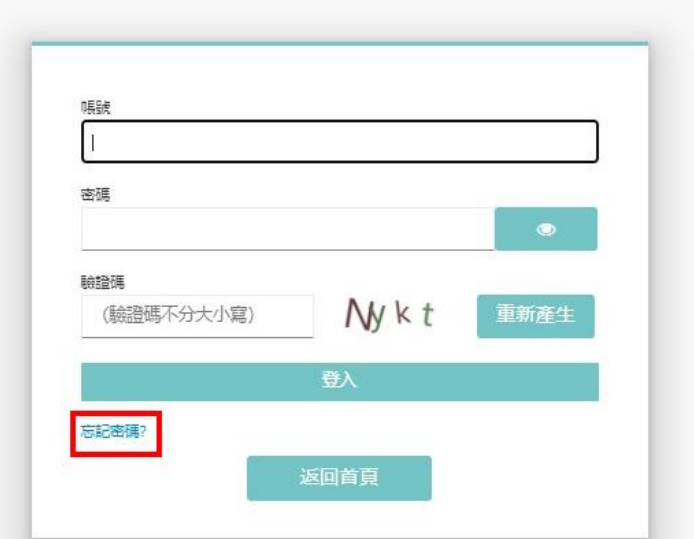

圖 4-登入入口網頁-忘記密碼

<span id="page-6-1"></span>使用時機:使用者忘記密碼時。

操作說明:

1. 輸入使用者帳號、使用者信箱(請填寫帳號申請時之信箱)、驗證碼。

- 2. 若看不清楚「驗證碼」,可直接點選重新產生即會出現新的一組驗 證碼。
- 3. 點選發送密碼,通過系統檢核後即會發送密碼重設信函至申請之信 箱。
- 4. 請依密碼重設信函之說明進行後續操作。
- 5. 若使用 yahoo 信箱,容易送至垃圾信件夾,請至垃圾信件夾查看。

#### <span id="page-8-0"></span>二、 **FA30102C1** 建立機關主要公共設施

**(**一**)**基本資料:包含主類別、次類別、設施名稱、設施性質對應之主管法 規、主管法規之中央目的事業主管機關、養護機關、養護管理機關、 主管機關。為避免機關重複填報,系統已將先前各機關提供之資料清 單及其維護管理資料匯入資料庫。

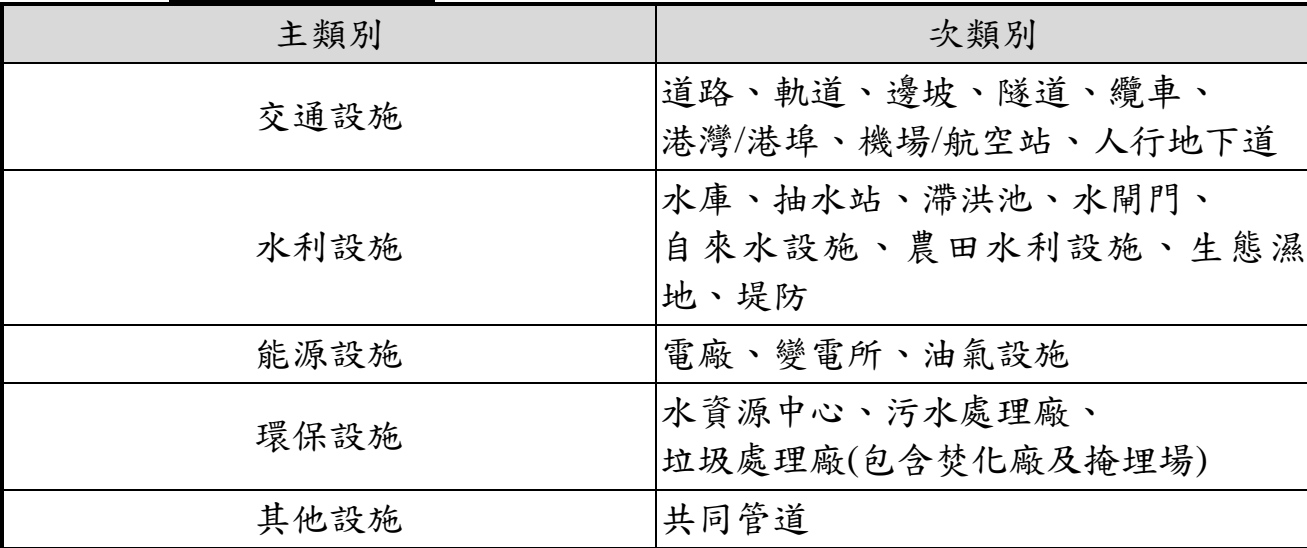

1.主類別及次類別如下表:

2.設施性質對應之主管法規、主管法規之中央目的事業主管機關:

- 例如公路設施之主管法規為公路法,其中央目的事業主管機關為交通 部、市區道路之主管法規為市區道路條例,其中央目的事業主管機關 為內政部、商港設施之主管法規為商港法,其中央目的事業主管機關 為交通部、漁港設施之主管法規為漁港法,其中央目的事業主管機關 為行政院農業委員會、水利設施之主管法規為水利法,其中央目的事 業主管機關為經濟部等。(中央目的事業主管機關至行政院所屬中央二 級機關)。
- 3.所有權機關的主管機關:

在中央為所有權機關隸屬之行政院所屬二級機關;在地方為直轄市政 府、縣(市)政府。

4.養護機關:

指執行公共設施養護作業之機關,包括自行養護者及受其他機關委託 代為養護者;機關委託民間機構執行養護,以辦理委託者為養護機 關。

5.養護管理機關: 指養護機關之上一級機關。其無上一級機關者,由該機關辦理養護管 理機關之作業。

6.主管機關:

在中央為養護管理機關隸屬之行政院所屬二級機關;在地方為直轄市 政府、縣(市)政府。

各級機關代碼可於系統中以機關名稱關鍵字來查詢。

- **(**二**)**養護機關應辦事項執行情形:包含機關自訂之養護規定、養護頻率、 最近一次養護日期、維護管理狀況、近期維護管理執行情形、設施改 善情形及未落實維護管理說明。
	- 1.機關自訂之養護規定:

例如公路設施可為公路總局公路養護手冊、軌道設施可為鐵路修建養 護規則、水利設施可為水利建造物檢查及安全評估辦法等。

- 2.養護頻率:
	- 養護頻率包括養護或定期巡檢等可出具養護紀錄或巡檢紀錄之維 護管理措施。考量同一設施內各項設備有不同之維護頻率,故針對設 施維管公開資訊之更新頻率,可依設施之整體維護作業規定或設施內 影響核心功能關鍵設備之維護規定來填報。例如養護頻率為 6 個月一 次,則填報 0 年 6 月、養護頻率為 1 年一次,則填報 1 年 0 月。養護 機關應依填報之頻率定期更新維管資訊,例如養護頻率填報 0年6 月,則須 6 個月期限內至系統填報近期維護管理執行情形及上傳維護 紀錄、養護頻率填報 1 年 0 月,則須 1 年期限內至系統填報近期維護 管理執行情形及上傳維護紀錄。
- 3.最近一次養護日期:

除填報養護日期外,亦須上傳最近一次養護之書面資料,例如巡杳、 巡檢資料等;單次上傳資料以 1MB 為限,每個公共設施總量以 5MB 為限。

4.維護管理狀況:

分為(1)已依規定維護正常使用、(2)已依規定維護改善中、(3)已依規 定維護待改善及(4)未依規定維護,計四個狀況。

5. 近期維護管理執行情形、設施改善情形說明及未依規定落實維護說 明:"近期維護管理執行情形"為必填欄位,養護機關應依填報之頻 率定期更新近期維護管理執行情形。至於維護管理狀況屬上開之(2)已 依規定維護改善中及(3)已依規定維護待改善者,須另填報"設施改善 情形說明";屬上開之(4)未依規定維護者,須另填報"未依規定落實 維護說明"。

(三)新增

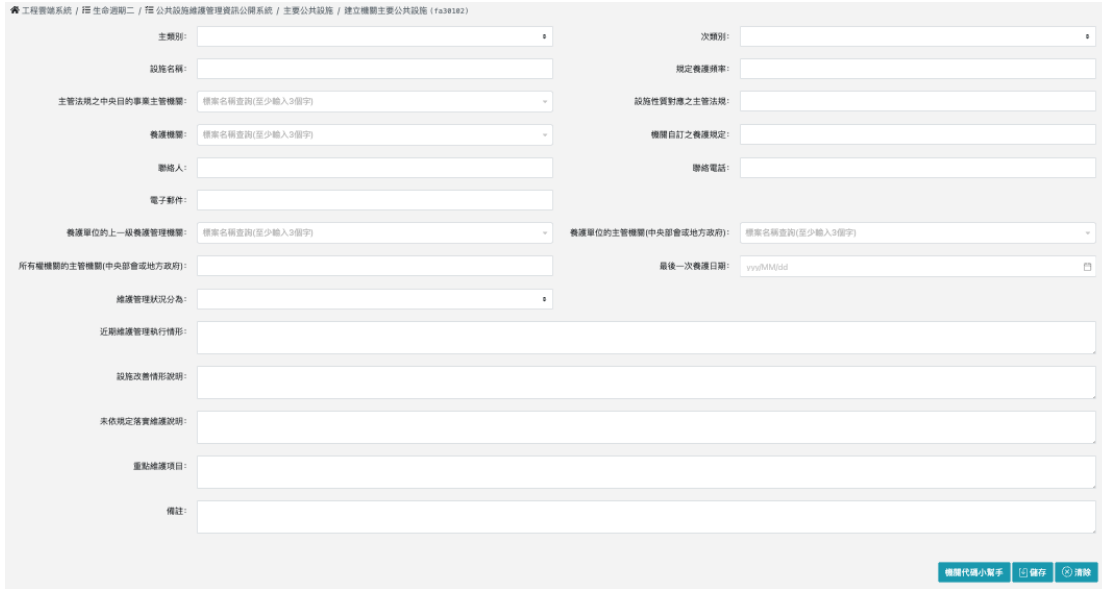

圖 5-建立機關主要公共設施

<span id="page-10-1"></span>使用時機:建立機關主要公共設施

操作說明:

使用者於公共設施維護管理資訊公開系統選單點選「建立機關主要 公共設施」後,顯示建立機關主要公共設施畫面。

### <span id="page-10-0"></span>三、 **FA30102R1** 機關代碼小幫手

(一) 查詢

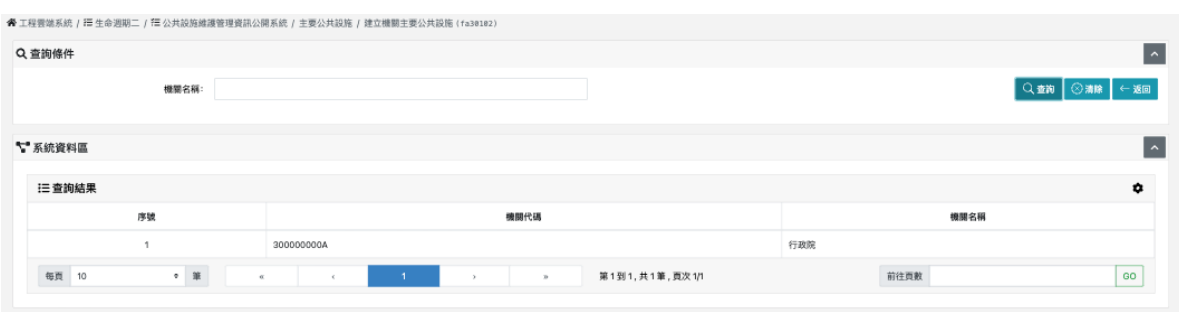

圖 6-查詢機關代碼小幫手

<span id="page-10-2"></span>使用時機:查詢機關代碼小幫手。

操作說明:

使用者於建立機關主要公共設施畫面點選「機關代碼」後,顯示機 關代碼小幫手畫面

#### <span id="page-11-0"></span>四、 **FA30103R1** 維護機關主要公共設施

機關進入後即可見所屬公共設施列表,養護機關應依養護頻率定期更新 維護管理執行情形,例如設施之養護頻率為 6 個月一次,最近一次養護 日期為 110 年 1 月,系統將視 110 年 7 月為到期日(110 年 1 月+6 個月為 110 年 7 月),如機關未於到期日前更新維護情形及上傳維護紀錄,系統 將於 110 年 7 月將該設施顯示為未依規定維護。例如設施之養護頻率為 1年一次,最近一次養護日期為110年1月,系統將視111年1月為到 期日(110 年 1 月+1 年為 111 年 1 月),系統將於 111 年 1 月將該設施顯 示為未依規定維護。除填報養護日期外,亦須上傳最近一次養護之書面 資料,例如巡查、巡檢資料等;單次上傳資料以 1MB 為限,每個公共 設施總量以 5MB 為限。

(一) 修改

| <b>备</b> 工程雲端系統 / 1  生命週期二 / 1  公共設施維護管理資訊公開系統 / 主要公共設施 / 維護機關主要公共設施 (fa30103) |          |          |          |                     |             |               |                |          |                        |              |                |                |          |                           |
|--------------------------------------------------------------------------------|----------|----------|----------|---------------------|-------------|---------------|----------------|----------|------------------------|--------------|----------------|----------------|----------|---------------------------|
| ** 系统資料區<br>$\sim$                                                             |          |          |          |                     |             |               |                |          |                        |              |                |                |          |                           |
|                                                                                | 三查詢結果    |          |          |                     |             |               |                |          |                        |              |                |                |          | ۰                         |
| 序<br>號                                                                         | 主類別      | 次類<br>81 | 族備名<br>稱 | 主管法規之中央日的事業主管<br>機關 | 養護機關        | 上一级養護管理機<br>關 | 中央部舎及地方改<br>Н₹ | 養護師<br>事 | 養護紀錄                   | 最近一次養護日<br>期 | 维護管理狀況         | 近期維護管理執行情<br>形 | 異常狀<br>況 | 勤作                        |
|                                                                                | 交通設<br>陈 | 道路       | 4-1道路    | 交通部                 | 堅丁國家管理<br>求 | 内政部整建展        | 内政部            | 0年6月     | 檔案年份:<br>榴案 下款<br>檔案說明 | 2021/12/31   | 已依规定维護正常使<br>用 |                |          | 8 <sup>1</sup><br>書牌<br>锻 |
|                                                                                | 每页 10    |          | $+$ 10   | $\alpha$            | $\epsilon$  |               | $\mathcal{D}$  |          | 第1到1,共1筆,頁次1/1         |              | 前往頁數           |                |          | GO                        |

圖 7-維護機關主要公共設施

<span id="page-11-2"></span>使用時機:維護機關主要公共設施。

操作說明:

使用者於公共設施維護管理資訊公開系統選單點選「維護機關主要 公共設施」後,顯示維護機關主要公共設施畫面

#### <span id="page-11-1"></span>五、 **FA30103U1** 編輯機關主要公共設施

機關可依機關別查詢所屬機關負責維護之公共設施、依機關/類別查詢或 依公共設施名稱關鍵字查詢。本系統使用者依「公共設施維護管理資訊 公開作業要點」共分三層級:(1)主管機關,例如縣市政府、(2)養護管理 機關,例如 OO 局、(3)養護機關,例如 OO 處。目前匯入公共設施之養 護機關為 OO 處, 僅有 OO 處帳號有填報權限, 倘 OO 處欲交下由所屬 填報,請 OO 處至系統內之"維護本機關主要公共設施"功能,將養護機 關調整為所屬,例如 OO 工務所。惟請注意,調整的對象僅限直屬機 關,例如臺北市只能往下給工務局,工務局只能給新建工程處;反之亦 然。

(一) 檢視

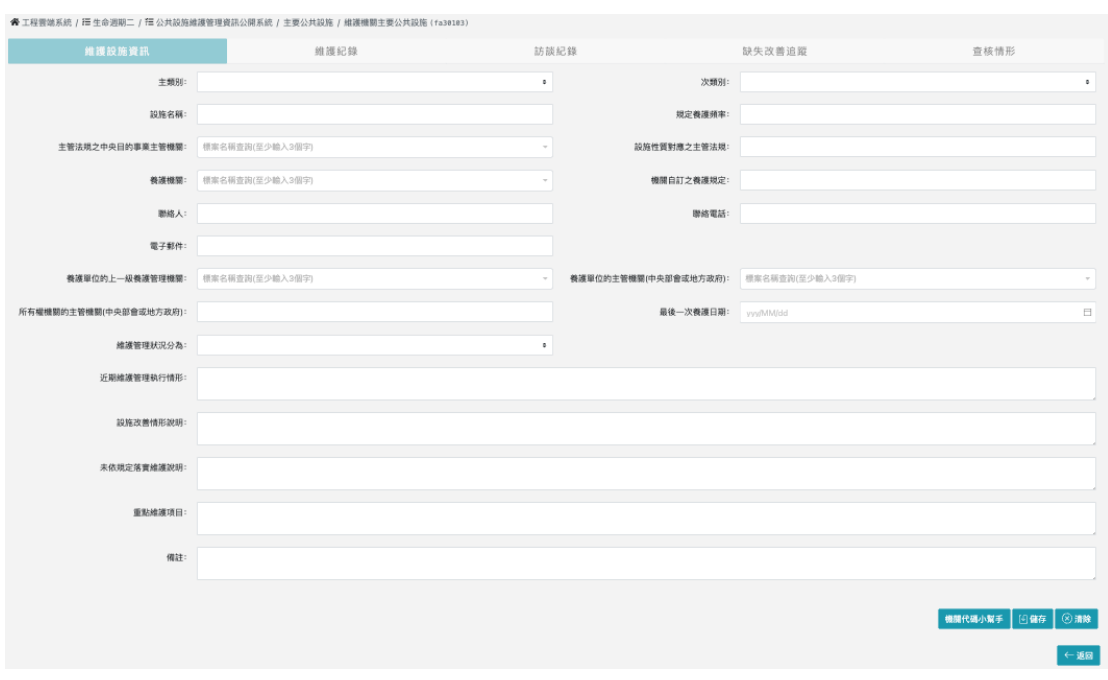

圖 8-編輯機關主要公共設施(維護設施資訊)

<span id="page-12-0"></span>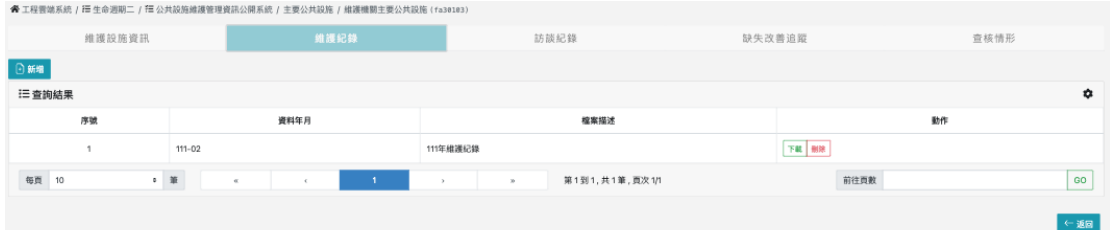

圖 9-編輯機關主要公共設施(維護紀錄)

<span id="page-12-1"></span>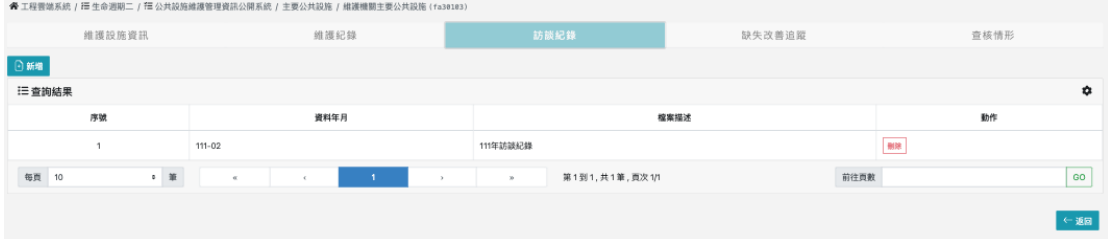

圖 10-編輯機關主要公共設施(訪談紀錄)

<span id="page-12-3"></span><span id="page-12-2"></span>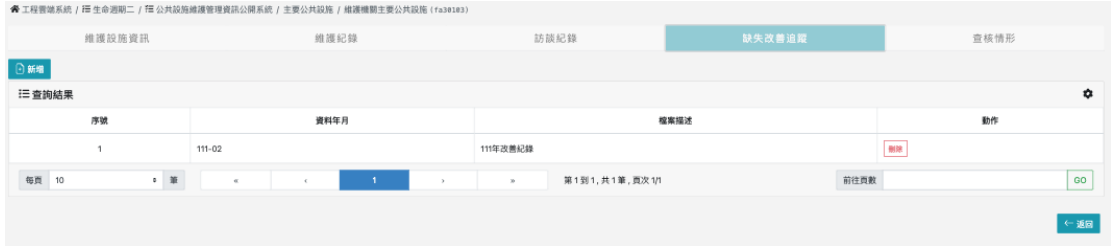

圖 11-編輯機關主要公共設施(缺失改善追蹤)

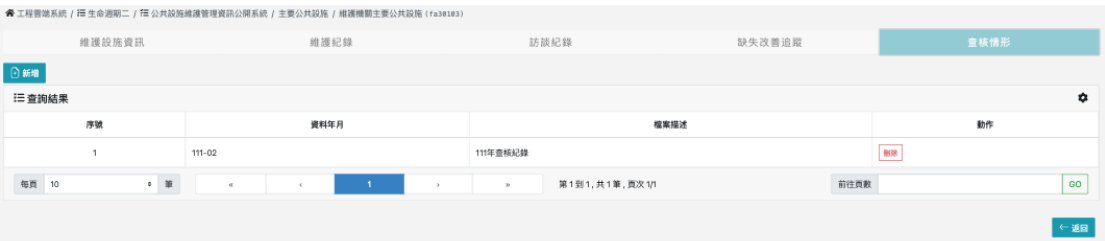

圖 12-編輯機關主要公共設施(查核情形)

<span id="page-13-2"></span>使用時機:編輯機關主要公共設施。

操作說明:

使用者於維護機關主要公共設施畫面點選「編輯」後,顯示編輯機 關主要公共設施畫面

### <span id="page-13-0"></span>六、 **FA30103C1** 上傳維護紀錄

(一) 新增

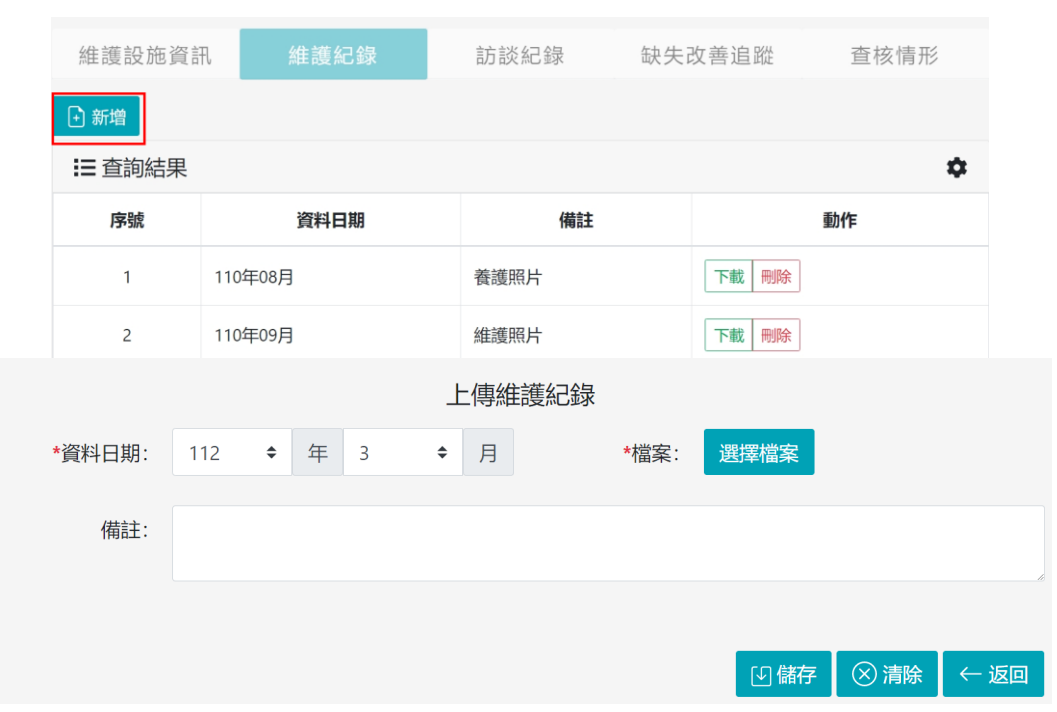

圖 13-上傳維護紀錄

<span id="page-13-3"></span>使用時機:上傳維護紀錄。

操作說明:

1. 使用者於維護紀錄畫面點選「新增」後,顯示上傳維護紀錄畫面

2. 輸入資訊並選擇檔案後點選儲存完成上傳

## <span id="page-13-1"></span>七、 **FA30103C2** 上傳訪談紀錄

(一) 上傳

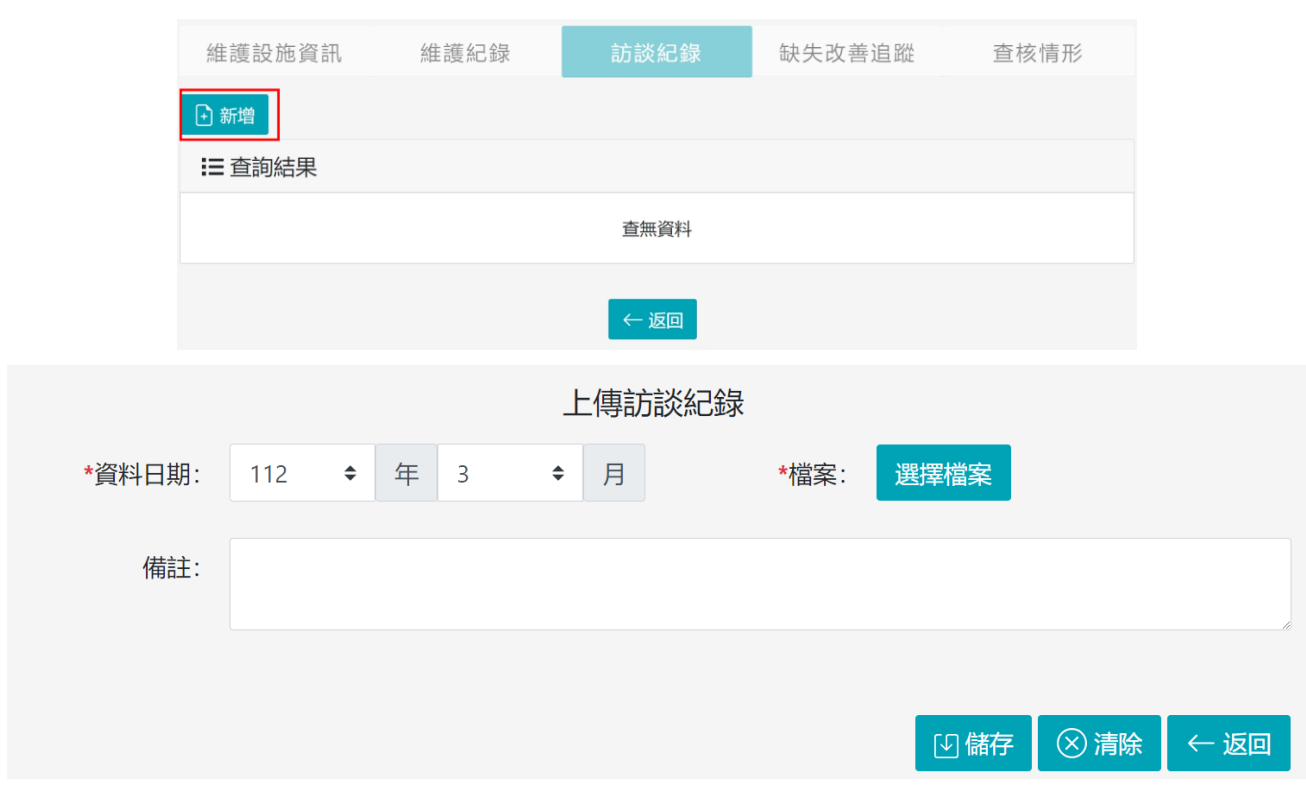

圖 14-上傳訪談紀錄

<span id="page-14-1"></span>使用時機:上傳訪談紀錄。

操作說明:

1. 使用者於訪談紀錄畫面點選「新增」後,顯示上傳訪談紀錄畫面

2. 輸入資訊並選擇檔案後點選儲存完成上傳

### <span id="page-14-0"></span>八、 **FA30105R1** 統計分析

機關可依主類別、次類別、主管法規之中央目的事業主管機關、養護機 關、養護管理機關、主管機關及維護管理狀況等,進行查詢及統計。例 如機關可依維護管理狀況,分別查詢(1)已依規定維護正常使用、(2)已依 規定維護改善中、(3)已依規定維護待改善及(4)未依規定維護之公共設 施,並可查詢維護紀錄不足之公共設施。

(一) 查詢

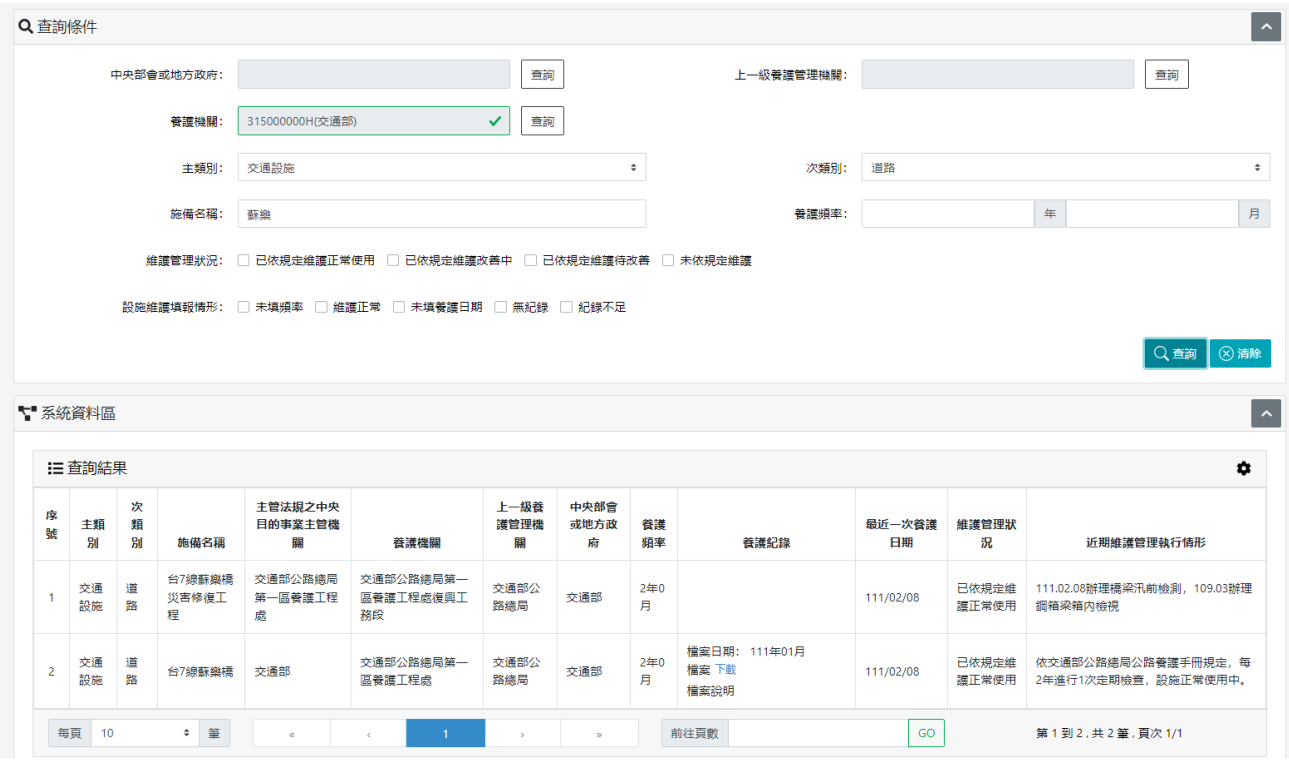

圖 15-查詢統計分析

<span id="page-15-0"></span>使用時機:查詢統計分析。

操作說明:

使用者於公共設施維護管理資訊公開系統選單點選「統計分析」 後,顯示統計分析畫面